## 广东公积金个人授权操作指引

一、扫码或微信搜索"广东公积金"小程序

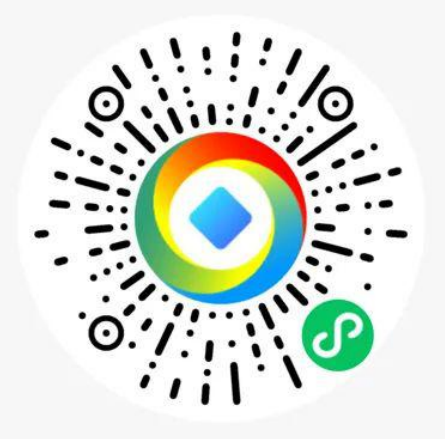

## 二、授权入口

登录广东公积金小程序点击首页"协议授权"入口 进入协议授权业务页面。

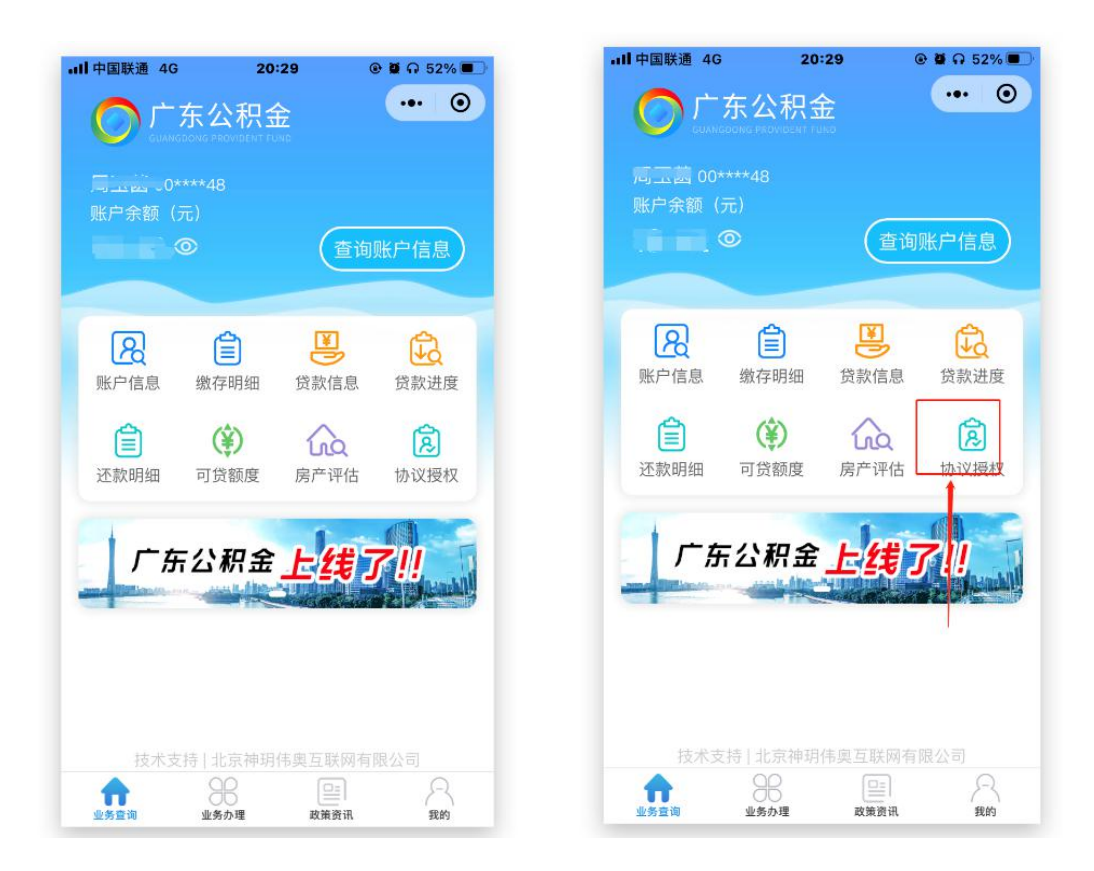

用户登录后,选择业务信息继续办理协议授权,选 择授权信息权信息使用单位,授权业务)。

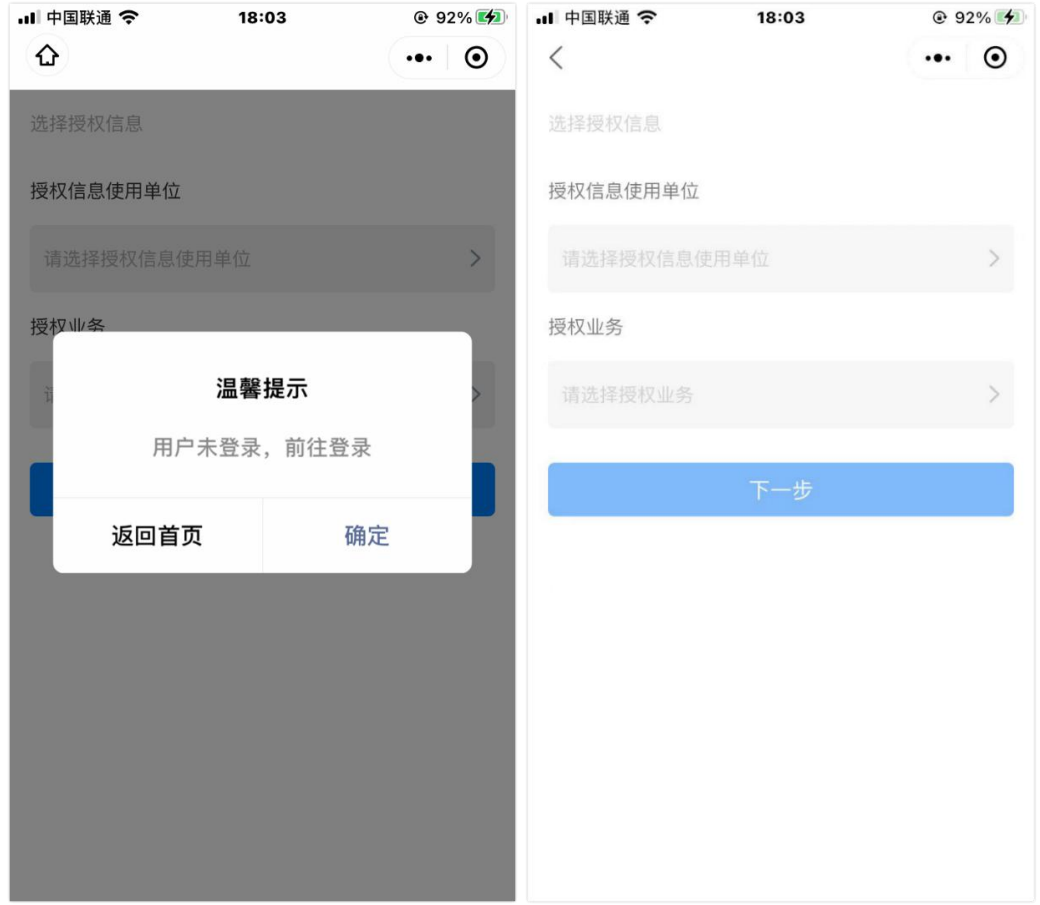

三、确认授权信息(授权信息使用单位,授权业务)

用户检查已选择的"授权信息使用单位"及"授 权业务"信息,确认无误点击"下一步"进入协议签 订页面。

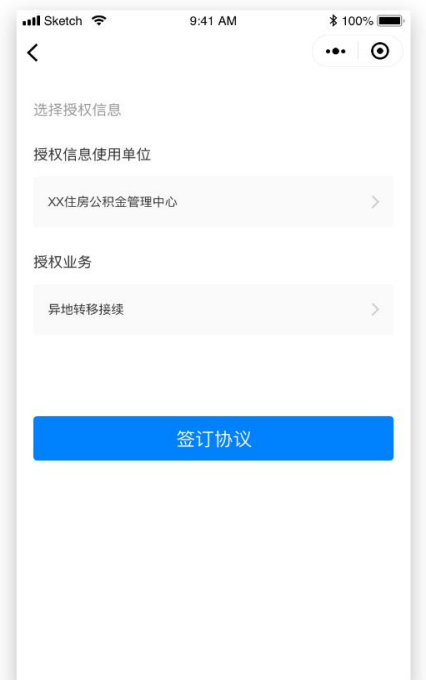

## 四、授权协议签订(具体数据项体现在协议内容中)

用户进入协议签订页面,查看用户授权协议,点 击"不同意",弹窗提示信息。

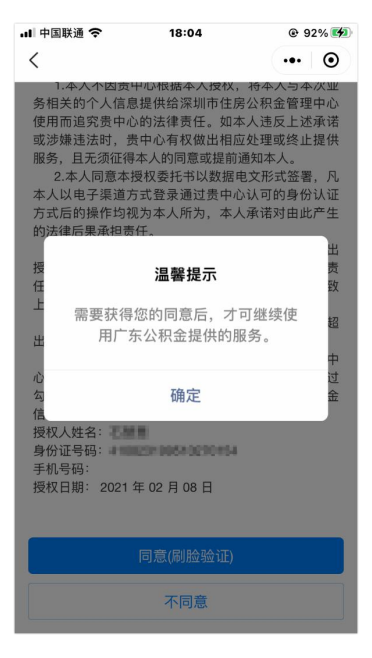

确认授权协议信息无误后点击"同意(刷脸验 证)"刷脸提交授权申请。

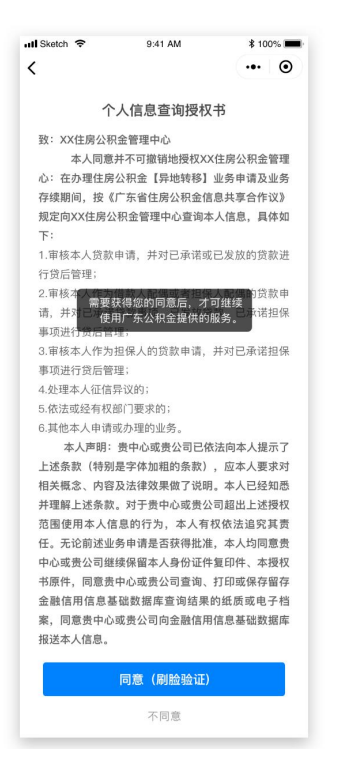

## 五、刷脸确认(返回刷脸信息)

刷脸完成后自动提交业务申请,授权办理成功。

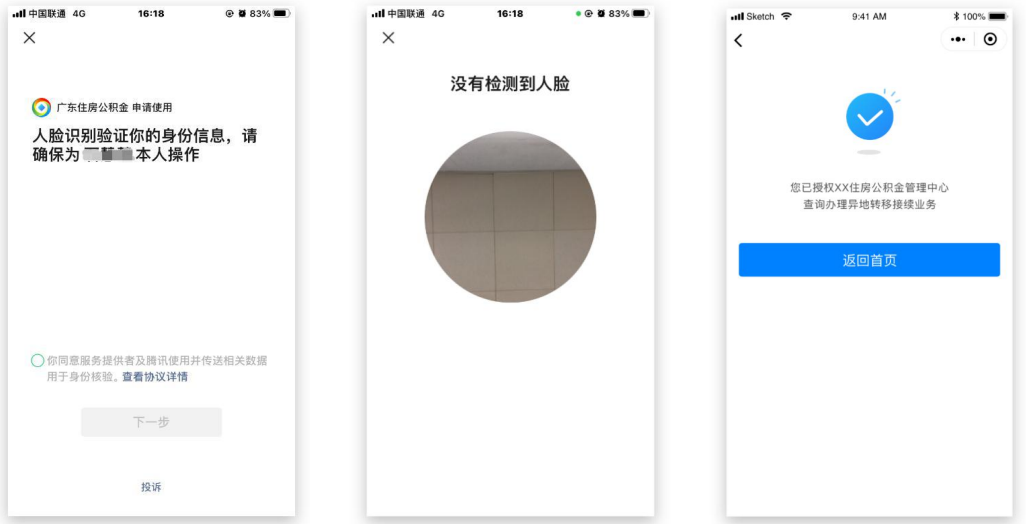